# **Implantação e uso da integração do Webex Call com equipes da Microsoft**

### **Contents**

Introdução Pré-requisitos Requisitos Componentes Utilizados Implantação Centro de Administração de Equipes **Opcional** Desative a opção de chamada integrada e torne a chamada do Webex a única opção Configurar para ocultar a janela do aplicativo Webex para usuários do Microsoft Teams Experiência do usuário Aplicativo de Equipes Aplicativo Webex Problemas conhecidos Depois de digitar um número e iniciar a chamada, nada acontece Nenhum erro foi recebido no login, mas ainda assim ele não mostra o número atribuído em Meu número Informações Relacionadas

## **Introdução**

Este documento descreve como implantar a integração do Webex Calling com Equipes da Microsoft e explica os problemas comuns dessa implantação.

# **Pré-requisitos**

### **Requisitos**

A Cisco recomenda que você tenha conhecimento destes tópicos:

- Webex Control Hub
- Centro de administração da Microsoft.

### **Componentes Utilizados**

As informações neste documento são baseadas nestas versões de software e hardware:

- Webex Control Hub com assinatura Webex Calling.
- Licenciamento do Office 365 E3.
- Aplicativo Webex para Windows 43.5.0.26155 (64 bits)
- Equipes da Microsoft para Windows 1.6.0.11166 (64 bits)

As informações neste documento foram criadas a partir de dispositivos em um ambiente de laboratório específico. Todos os dispositivos utilizados neste documento foram iniciados com uma configuração (padrão) inicial. Se a rede estiver ativa, certifique-se de que você entenda o impacto potencial de qualquer comando.

## **Implantação**

#### **Centro de Administração de Equipes**

Para ativar o aplicativo Webex, navegue até **admin.teams.microsoft.com > Aplicativos de equipes > Gerenciar aplicativos**. Procure e selecione o aplicativo Webex Call.

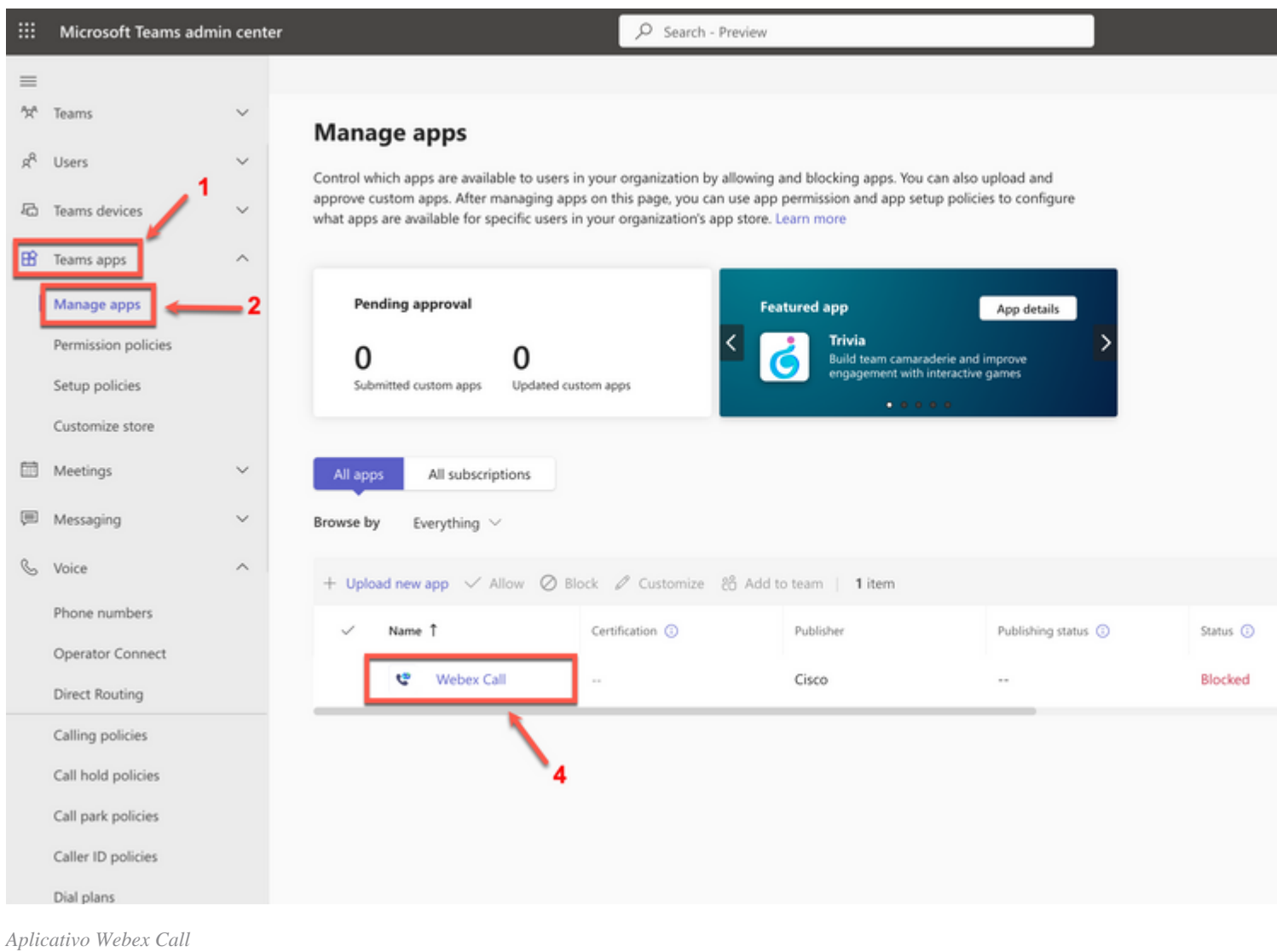

#### Na configuração de status de chamada do Webex, deslize a chave de **Bloqueado** para **Permitido**.

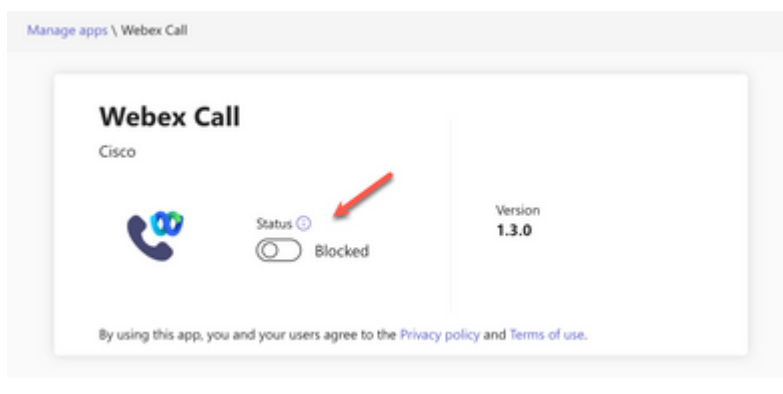

*Status*

Em seguida, defina a Webex Call como **Allow** nas políticas de permissão para disponibilizá-la aos usuários. Para fazer isso, navegue até **Teams apps > Permission policies** e escolha a política padrão ou crie uma nova.

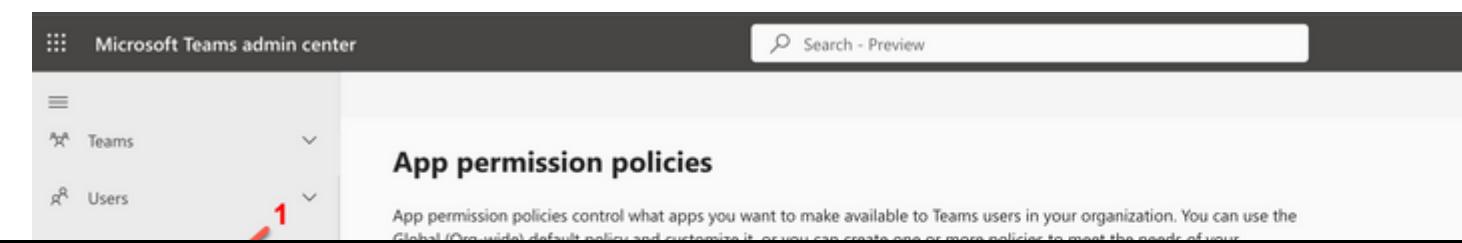

#### Sobre esta tradução

A Cisco traduziu este documento com a ajuda de tecnologias de tradução automática e humana para oferecer conteúdo de suporte aos seus usuários no seu próprio idioma, independentemente da localização.

Observe que mesmo a melhor tradução automática não será tão precisa quanto as realizadas por um tradutor profissional.

A Cisco Systems, Inc. não se responsabiliza pela precisão destas traduções e recomenda que o documento original em inglês (link fornecido) seja sempre consultado.